#### **SolidTrustPay Konto eröffnen - Anleitung DEUTSCH**

Step by step Anleitung / Erklärung - bitte befolgen sie genau dieser Anleitung, damit werden sie schneller freigeschaltet als mit jeder anderer Art. Bitte genauso erledigen und nicht abweichen.

#### Schritt 1:

Link öffnen [www.solidtrustpay.com](http://9.gp/STP) und auf [Sign Up](http://9.gp/STP) Now klicken

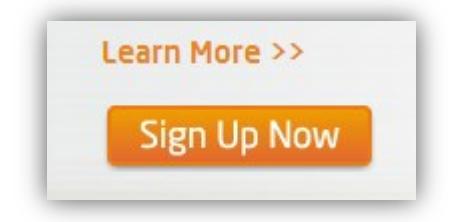

## Schritt 2:

Personal Account auswählen

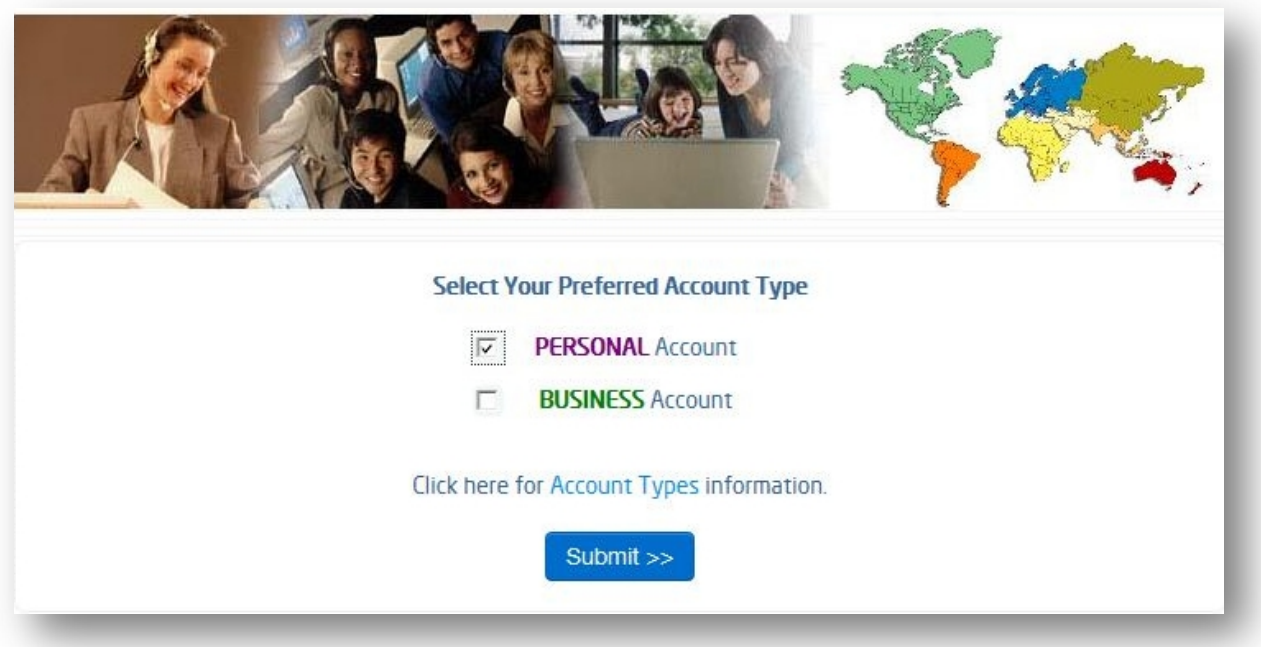

# Schritt 3:

Alle Felder ausfüllen! Tipp – man kann die Sprache oben umstellen, beim Versenden sollten Sie jedoch wieder auf English umstellen, damit keine Fehler auftauchen. Wichtig dabei ist auch das Passwort, es muss mindestens eine Nummer, einen Großbuchstaben in der Mitte einen kleinen Buchstaben und einen Satzzeichen beinhalten (z.B. 5Xhaha-123!) Schreiben Sie sich außerdem die Passwörter irgendwo auf.

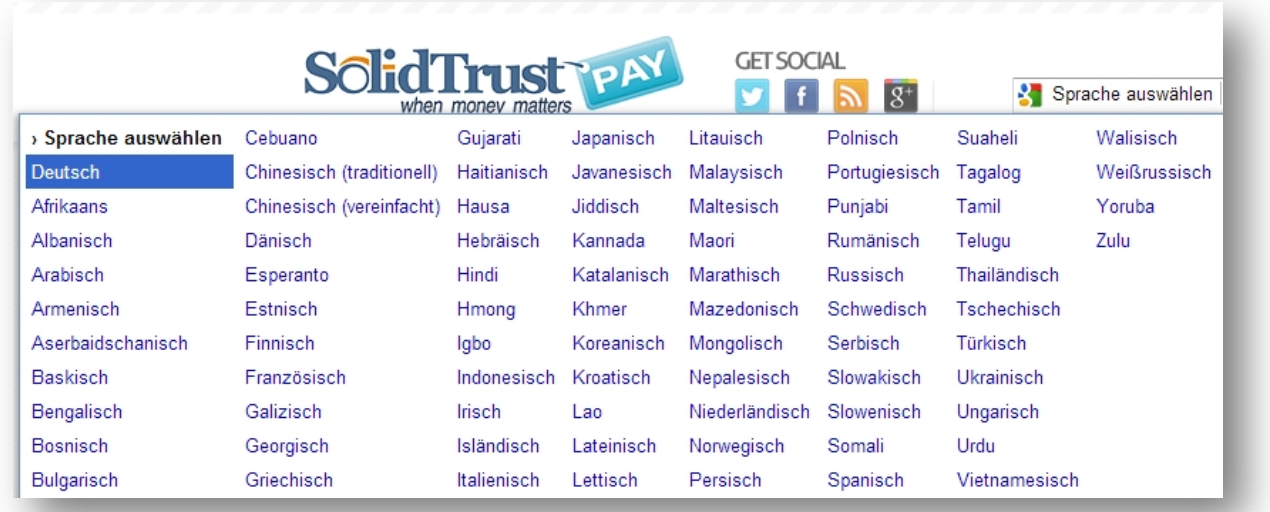

# Schritt 4:

Häkchen beim Yes und SIGNUP anklicken

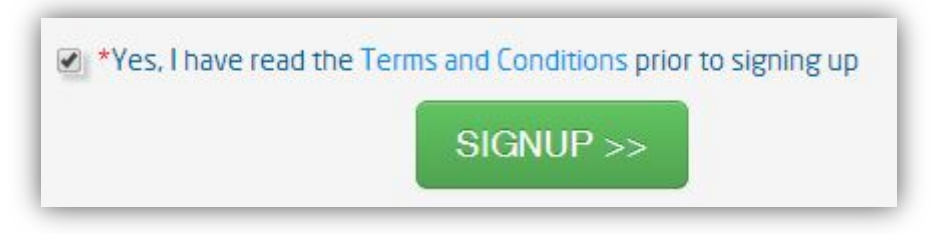

# Schritt 5:

Email Account checken und die E-Mail-Adresse verifizieren (Link in der Email anklicken)

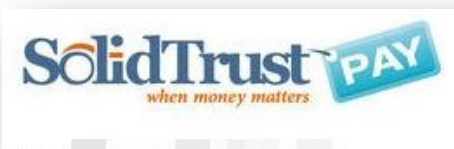

Dear **Dear** 

Thank you for creating your new SolidTrust Pay account!

In order to complete the signup process, you must activate your account by clicking on the following link:

https://www.solidtrustpay.com/signup/

Once you have activated your account, you should receive a second email to confirm that your account is ready for use. Your SolidTrust Pay username is

If the above URL does not work, try copying and pasting it into your browser. If you continue to encounter problems, please feel free to contact our Support Department.

Your business is appreciated. Thank you for using SolidTrust Pay!

# Schritt 6:

Konto hinzufügen, einfach auf My Banks & Cards, dann auf Add New Bank Account klicken und hier alle Felder ausfüllen. Gleiches gilt wie bei der Anmeldung, wenn sie kein Englisch können dann auf Deutsch umstellen und beim Absenden wieder auf Englisch, damit es keine Fehler gibt. Sie sollten auch Schritt 7-10 erledigen, da die Verifizierung der Karte auch lange dauern kann und wenn sie eine Karte besitzen, ist es ratsam diese auch zu bestätigen.

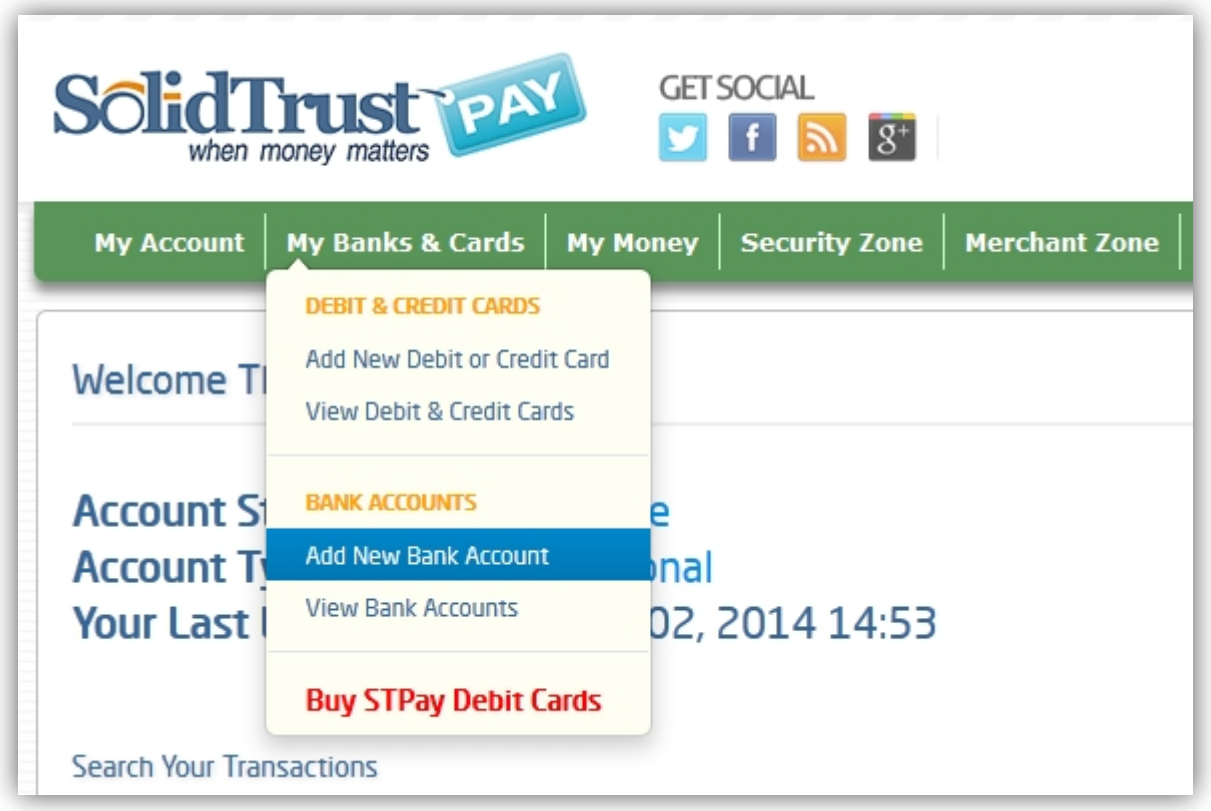

# Schritt 7:

Kreditkarte hinzufügen, einfach wieder auf My Banks & Cards, dann auf Add New Debit or Credit Card klicken und hier alle Felder ausfüllen. Hier braucht man nicht auf Deutsch umstellen, die Handhabung ist sehr einfach.

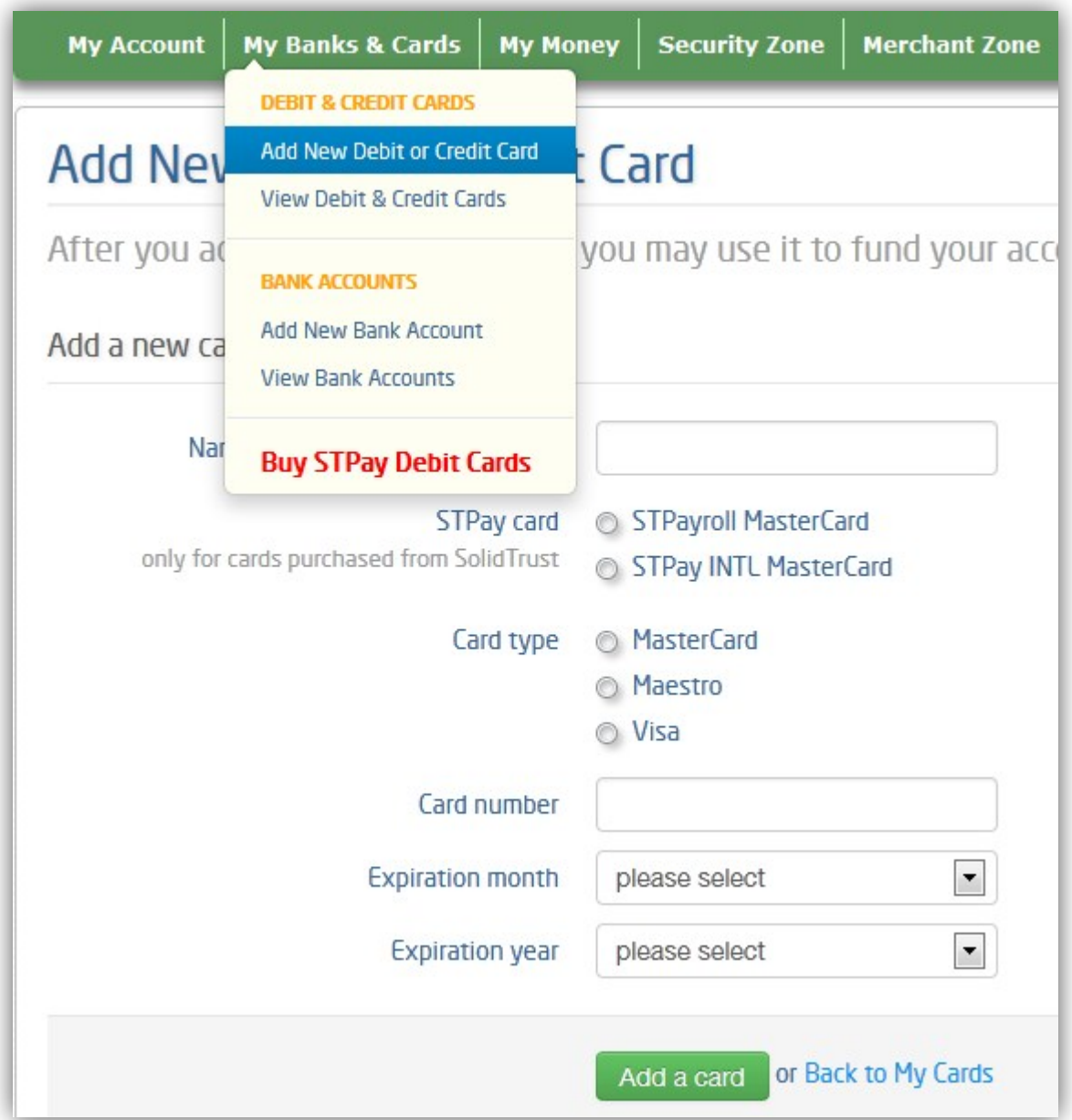

# Schritt 8:

Add a Card anklicken und als nächstes unten in das Feld die letzten 4 Ziffern der Kreditkartennummer eingeben (falls sie da noch nicht stehen), zusätzlich die Webcam anmachen und Kreditkarte zu Verifizierung bereithalten. Wer keine Webcam hat muss den nächsten Punkt überspringen und die Kreditkarte später per Email Verifizieren.

Your card has been added successfully. You can verify your card immediately, just follow the instructions below.

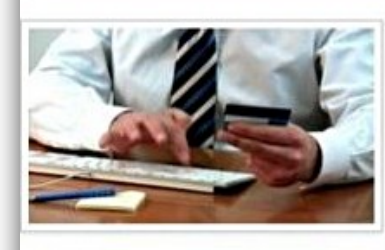

# **WELCOME to our INSTANT Credit Card**

This process is required for ALL cards even if you have

We will guide you step by step through this interactive online portal. The process will take less than 5 minutes to o will be upgraded immediately.

If not successful you will be provided with additional instructions AND you may not use any cards until we have rev supply.

#### BEFORE YOU START - please read carefully

- . Your card must be non-expired, not altered and not written on in any way.
- . You MUST have a WebCam and a HIGH SPEED Internet connection! No Webcam? Click HERE
- An amount of \$1 will show on the page but your card will NOT be charged.
- . The process will take a few minutes; do NOT hit refresh or go back!
- · Sufficient natural light is crucial to good scanning (not too bright and not too dark).
- . Hold the card in the proper place as shown. Vary the distance if the numbers are blurred because the camera c
- . If you can read your card image on screen when using your webcam, it can be successfully scanned.
- · Some webcams have manual-focus lenses; try adjusting the lens to get a better picture.
- . Use recent Browser and Flash versions. Adobe may have a current release with a fix for any problems.

If you are ready to begin and have a webcam hit VERIFY MY CARD below.

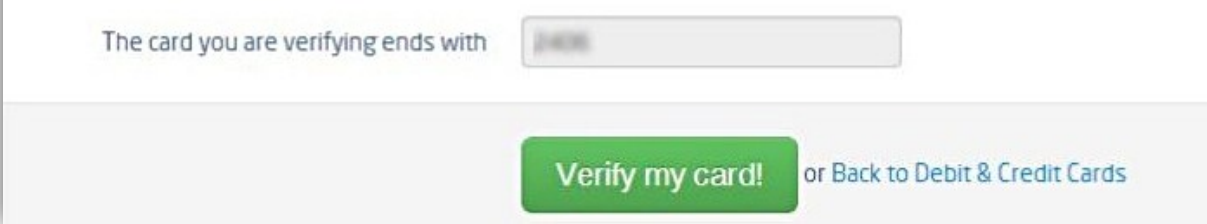

## Schritt 9:

Auf Verify my Card klicken, es erscheint ein neues Fenster das Ihnen kurz den Sachverhalt erklärt. Dazu halten sie einfach ihre Kreditkarte vor die Webcam und schieben sie hin und her, bis die Kreditkarte richtig im Fenster angezeigt wird und scharf dargestellt wird. Wichtig – sie sollten dabei darauf achten, dass die Lichtverhältnisse gut sind. Machen sie alle Lampen vorher an, damit die Karte gut beleuchtet ist.

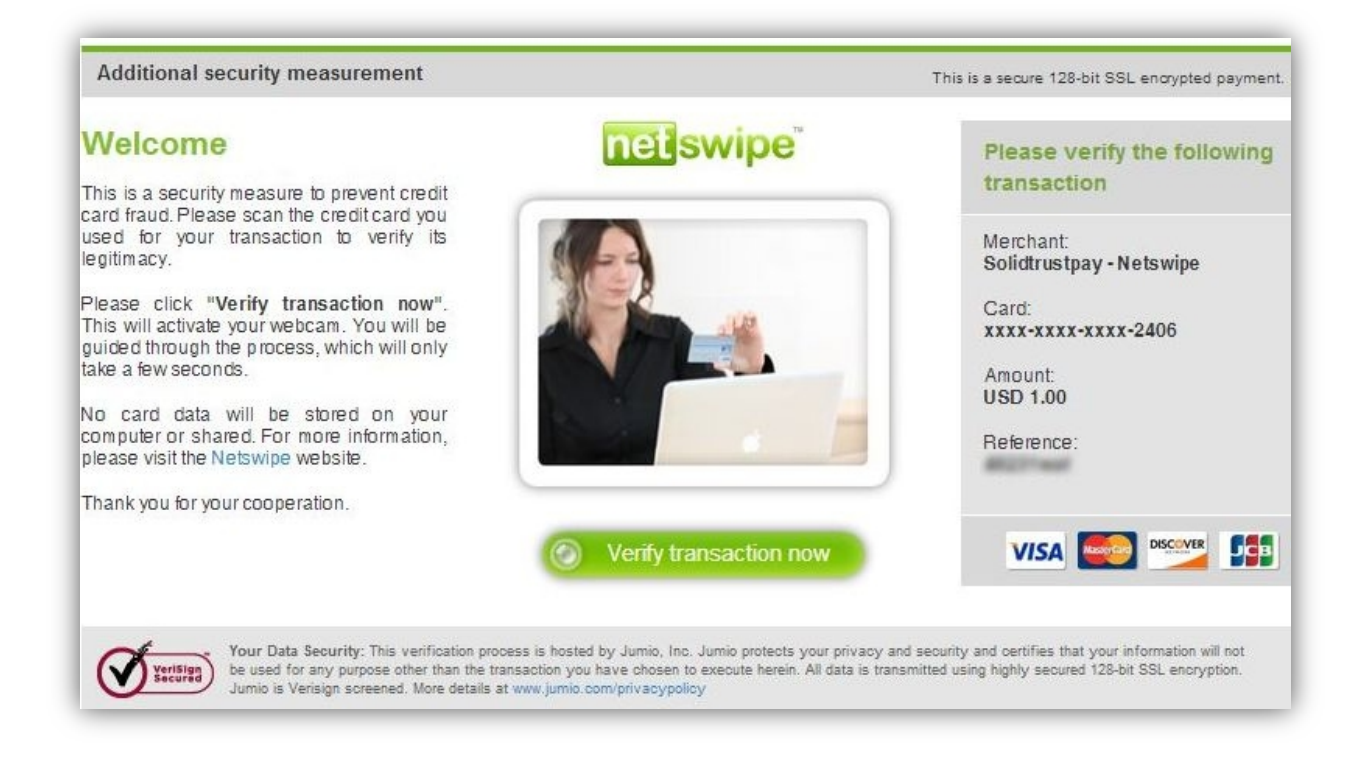

# Schritt 10:

Verify transaction now anklicken, danach Start verification und nun sollte die eigene Kreditkarte im Fenster sein, bitte grade halten und zur Not auch etwas weiter, so das der Scanner die Karte erkennen kann und sie abfotografieren kann. Sollte das alles nicht funktioniert haben, kann man die Karte noch manuell verifizieren, das ganze dauert allerdings länger.

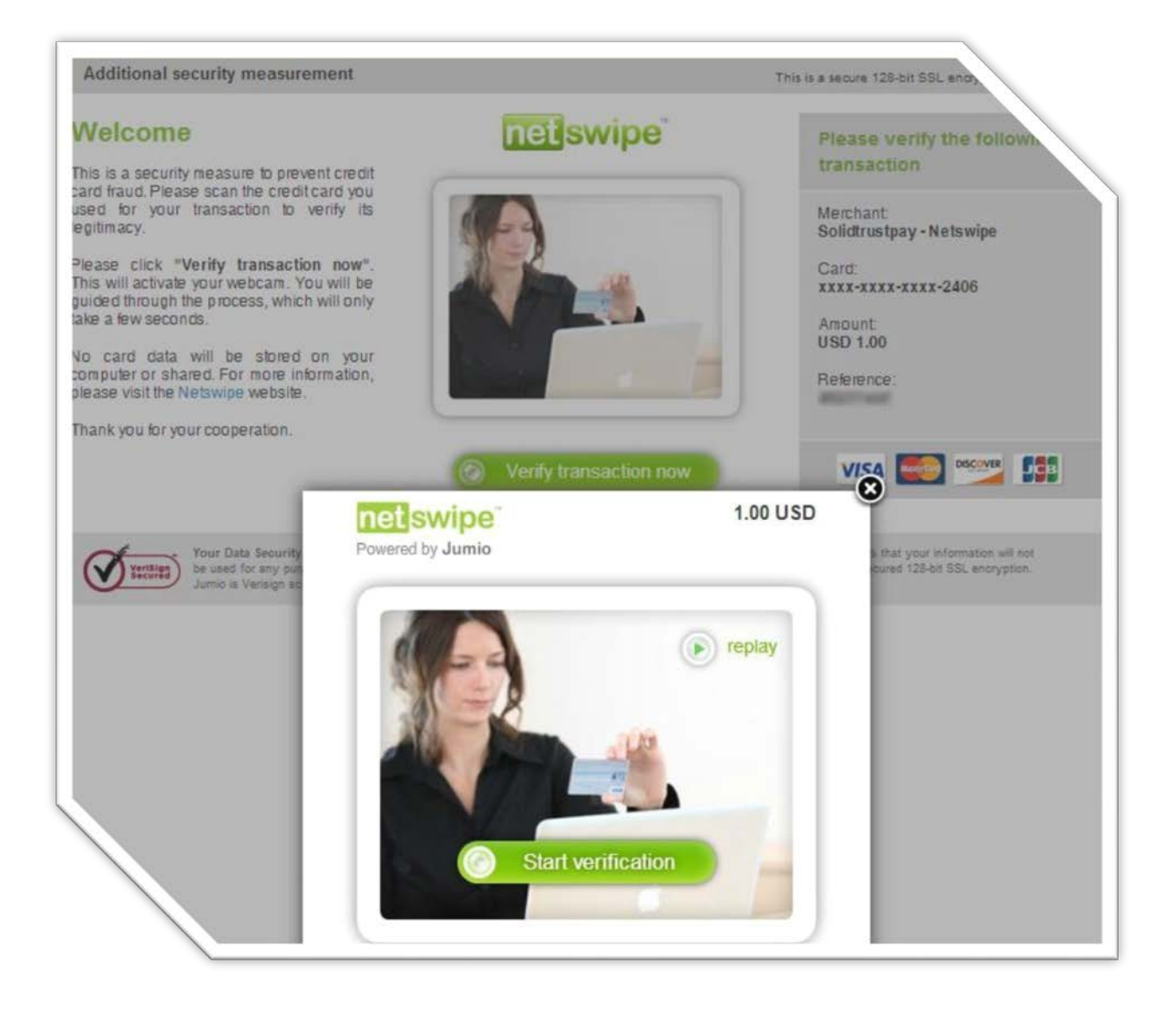

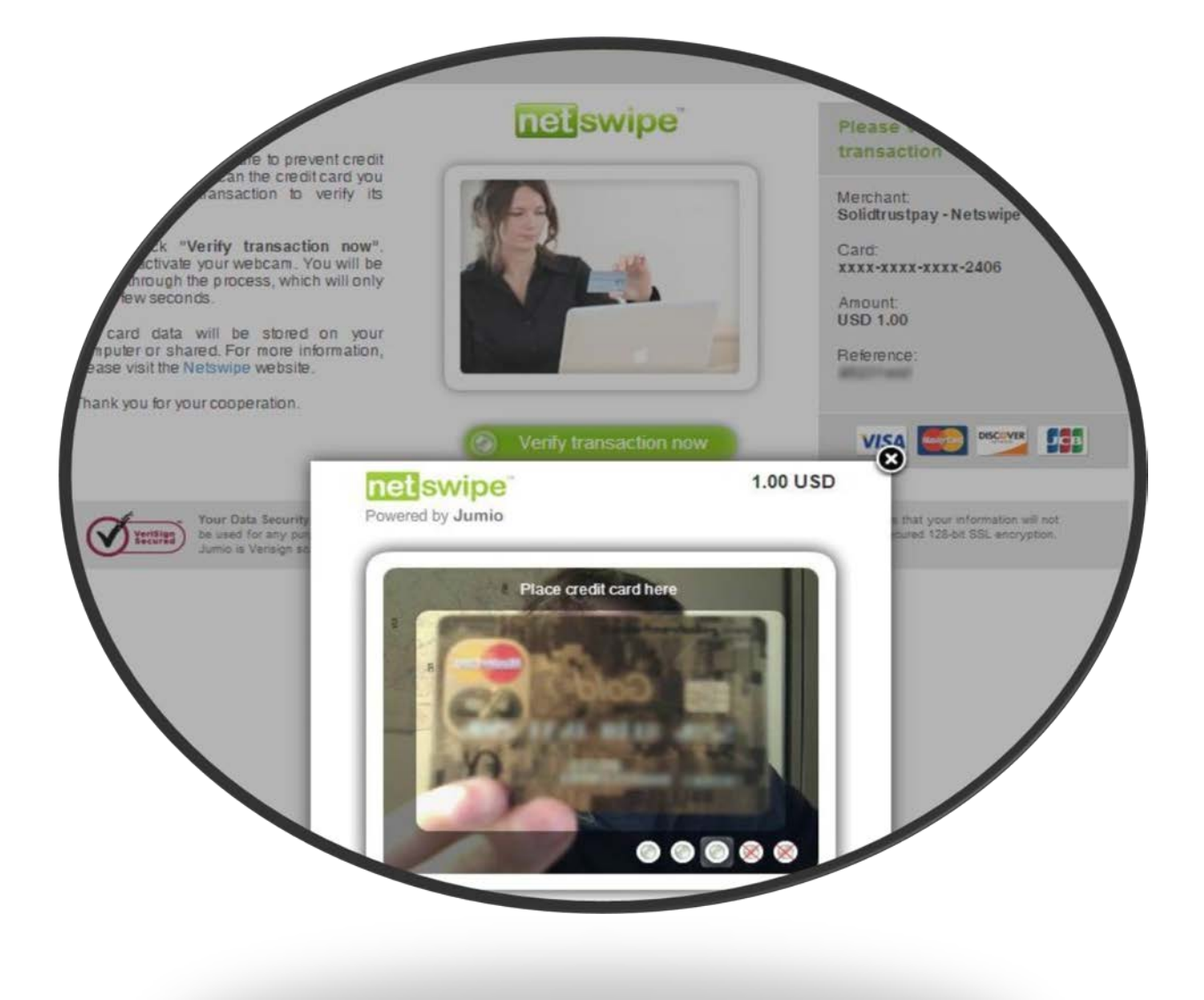

# Schritt 11:

Upload und Verifizierung des Accounts, Bankkontos und Kreditkarte. Dazu auf My Account, dann auf Upload Documents klicken. Man kann nur 4 Dokumente pro Sitzung verschicken und diese dürfen nicht 1,5MB pro Dokument übersteigen. Erlaub sind Jpg, Jpeg, Gif, Png, Pdf Dateien. Das ist nun der wichtigste Punkt von allem! Bitte alle Dokumente einschicken, da die Bearbeitung sehr lange dauern kann und sie sonst wieder von vorne anfangen müssen! Sollte etwas fehlen müssen sie sonst 1-2 Wochen zusätzlich warten, das wäre sehr ärgerlich. Man kann nur 4 Dokumente pro Sitzung hochladen, aber wenn sie 4 verschickt haben, können sie sofort danach noch mal weitere 4 versenden. Was wird gebraucht:

- 1. Personalausweiskopie (beide Seiten)
- 2. Reisepasskopie (nur die Seite mit dem Bild)
- 3. Kontoauszug mit Konto-Nr, BLZ, IBAN u. BIC, Name und Anschrift muss ersichtlich sein!
- 4. Aktuelle Rechnungs-Kopie oder ein Brief von der Bank mit Adresse, Kontonummer usw.
- 5. Kreditkartenabrechnung + Foto der Kreditkarte (beide Seiten, falls es mit Webcam-Verifizierung nicht geklappt hat oder sie keine Webcam haben)
- 6. 1-2 weitere Bilder von ihnen, wo man ihr Gesicht erkennen kann (keine kleinen Ausweisfotos) Damit gehen sie auf eine Nummer sicher, dass der Account schneller verifiziert wird. Es ist schon öfters vorgekommen, das sowas zusätzlich angefordert wurde, wegen Geldwäsche und wegen der Sicherheit, das sie derjenige auch sind der sich aktuell verifizieren will und kein andrer.

# Schritt 12:

Das sind insgesamt 10 Dokumente, die man verschicken muss! Damit klappt die Anmeldung am schnellsten und sie brauchen nicht noch einmal etwas nachsenden, was normalerweise dann wieder die Dauer der Bearbeitung um weitere 1-2 Wochen verlängern würde. Zusätzlich gehen sie kein Risiko ein und müssen auch nichts extra notariell beglaubigen! Auch das ist schon öfters vorgekommen. Falls sie da s Ganze nicht hochladen möchten oder die Sachen sind etwas größer, dann können sie das auch per Email schicken.

Email-Adresse: [authorization@solidtrustpay.com](mailto:authorization@solidtrustpay.com)

Betreff: Account ID/Name + Verification Bankacount & Credit Card

Email-Text: Hello and good day,

Please order the verification Bankacount for ID/Username: (hier eure Id/Name eintragen)

The statement, the ID card copy, and the Bill is in the annex.

Thank you very much, Greeting

(Vor und Nachname und Dateien einfügen nicht vergessen)

Jetzt sollten sie nur noch ca. 1 Woche abwarten bis sie eine Nachricht von STP bekommen und wo ihr Konto und Kreditkarte als verifiziert stehen.

Viel Erfolg mit ihrem Business, Gruß Tom-Tel